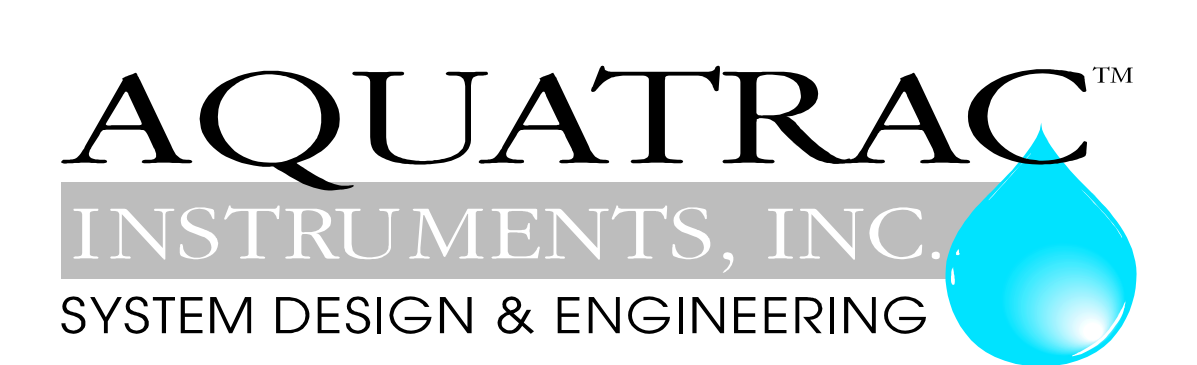

# **Browser Interface**

**for**

# Slim**Flex Series Water Treatment Controllers**

**LB Option: LAN-BROWSER**

# **Contents:**

# **Safety**

# **1. Browser Services**

**1.1 Views**

### **1.2 Home Page**

- **1.2.1 System**
- **1.2.2 Configuration**

### **1.3 Controls**

- **1.3.1 Bleed Solenoid**
- **1.3.2 Inhibitor Pump**
- **1.3.3 Biocide Timed Events**
- **1.3.4 Acid Pump**
- **1.3.5 Oxidant Pump**

### **1.4 Sensors**

- **1.4.1 Conductivity Sensor**
- **1.4.2 pH Sensor**
- **1.4.3 ORP Sensor**
- **1.4.4 Watermeter**

# **2. Browsing Controllers**

- **2.1 Connecting to a LAN**
- **2.2 Connect & Browse Sequence**
- **2.3 Browsing a non-LAN connected Controller**
- 2.4 Viewing & Changing your notebook's IP Address
- **2.5 Changing the Controller IP**

# **Technical Support**

**www.aquatrac.com 1.800.909.9283 8-4 PST**

**This manual is SFlex\_LB.pdf**

# **Safety**

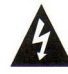

# **Electrical Shock Hazard**

Opening the controller enclosure with the controller plugged in, exposes the user to AC line voltages.

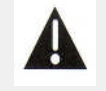

# **USER WARNING : CAUTION**

Water Treatment Controllers operate steam and water valves and may pump hazardous, corrosive and toxic chemicals. Opening the controller enclosure exposes user to the risk of electrical shock at power line voltages.

Understand fully the implications of the control setpoints, interlocks and alarms that you select. Harm to personnel and damage to equipment may result from mis-application.

Unplug or turn OFF the AC power to the controller if you have any concerns regarding safety or incorrect controller operation and notify supervisory staff.

## **INDIVIDUAL CONTROLLERS**

The Browser view of each controller varies with the controller type.

Your controller will not include all of the sensor and control options detailed in this manual.

Controllers with the Control Verification option show the controlling sensors downstream of the pump or solenoid that the sensor controls.

# **CONTROLLER OPTIONS**

Any SlimFlex series controller can have one or none of the three option cards installed.

**LB** is the LAN-Browser option detailed in this manual.

**CL** is the 4-20mA current output on conductivity option.

**AR** is the Alarm Relay option.

# **1. Browser Services**

## **1.1 Views**

The controller view varies with the controller part number.

#### Navigating Views:

Click on sensor links to calibrate, install, set alarms or view status. Click on pump and solenoid links to adjust setpoints and configure. Click on Home then Configure for system level set-up and time-date adjust

#### Conductivity-Bleed, Inhibitor & dual Biocide Controls Controller Type: **CO-IN-TB-TB** with option **LB**

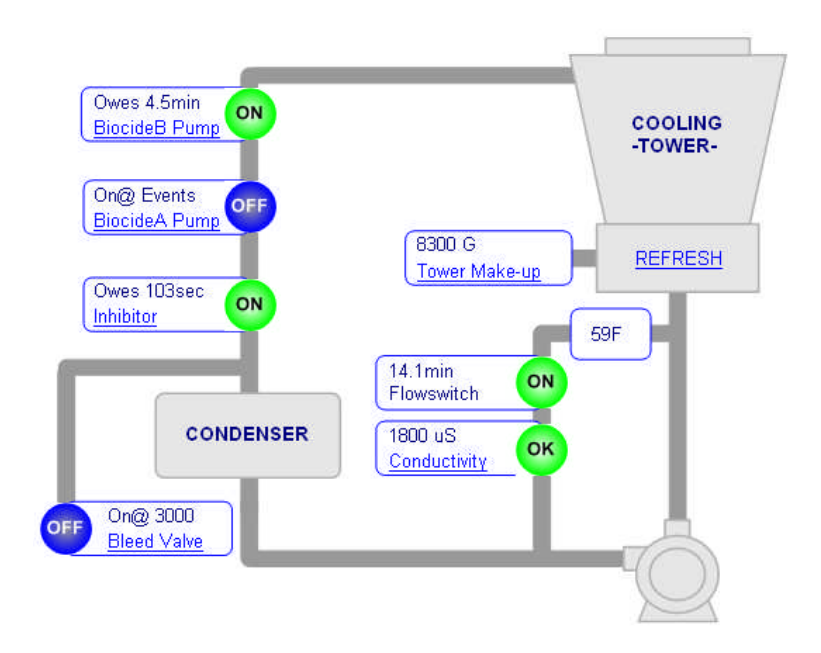

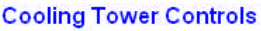

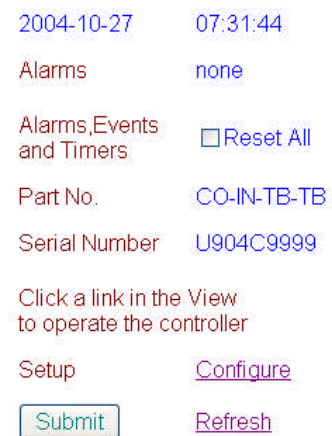

#### Conductivity-Bleed, Inhibitor, ORP-Oxidant & Biocide Controls Controller Type: **CO-IN-CX-TB** with option **LB, Inhibitor** selected.

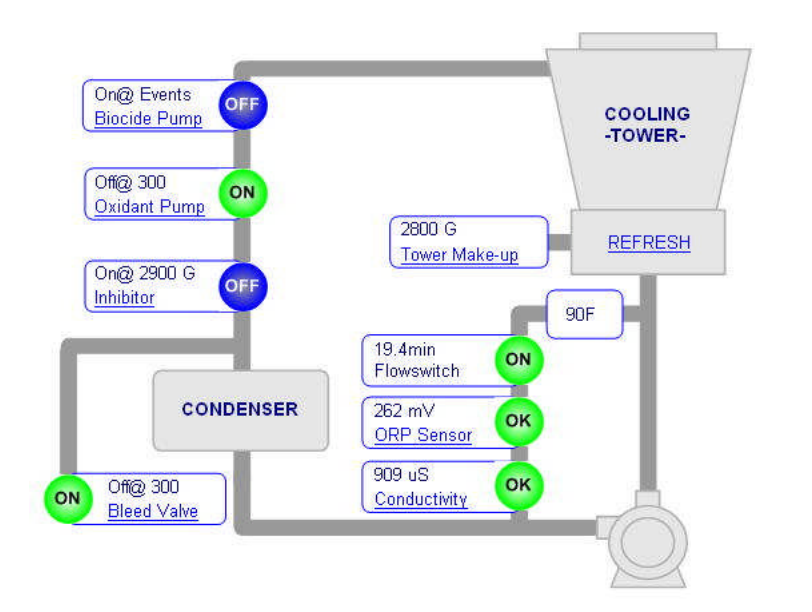

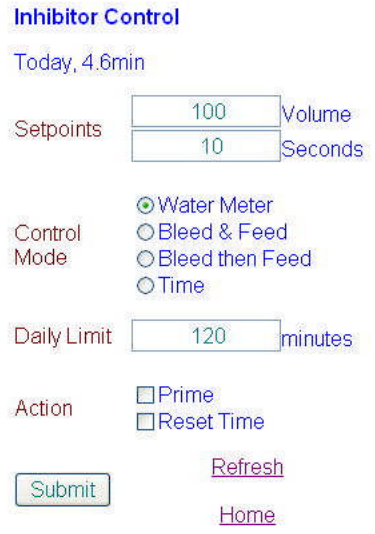

Conductivity-Bleed, Inhibitor, pH-Acid & Biocide Controls Controller Type: **CO-IN-PH-TB** with option **LB**

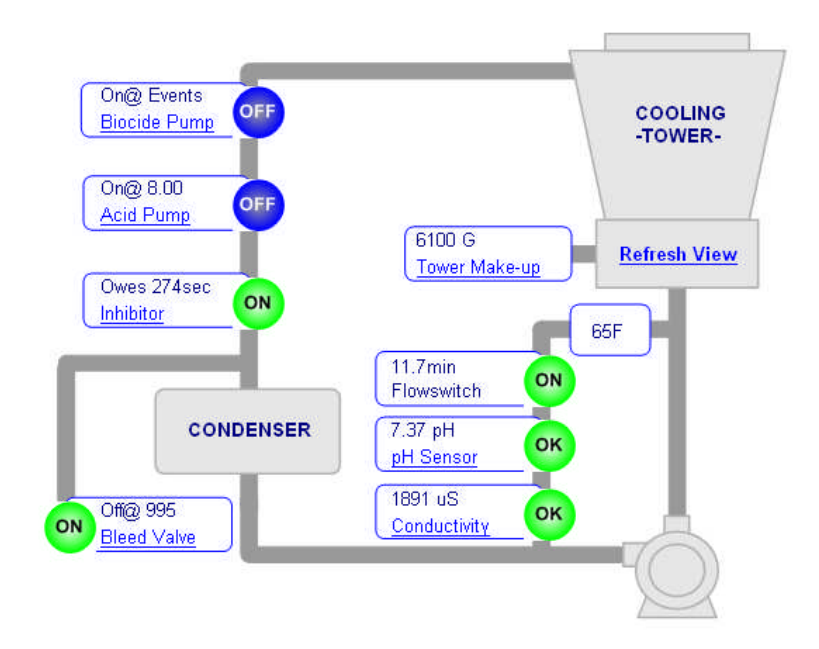

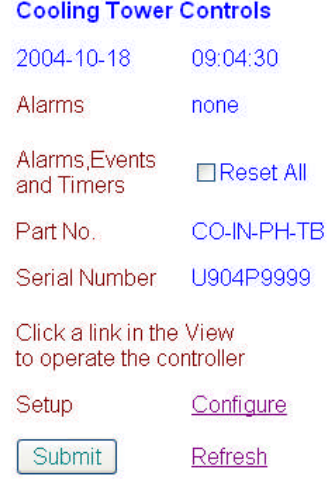

#### Conductivity-Bleed and Inhibitor Controls

Controller Type: **CO-IN** with option **LB, Inhibitor** pump daily limit exceeded.

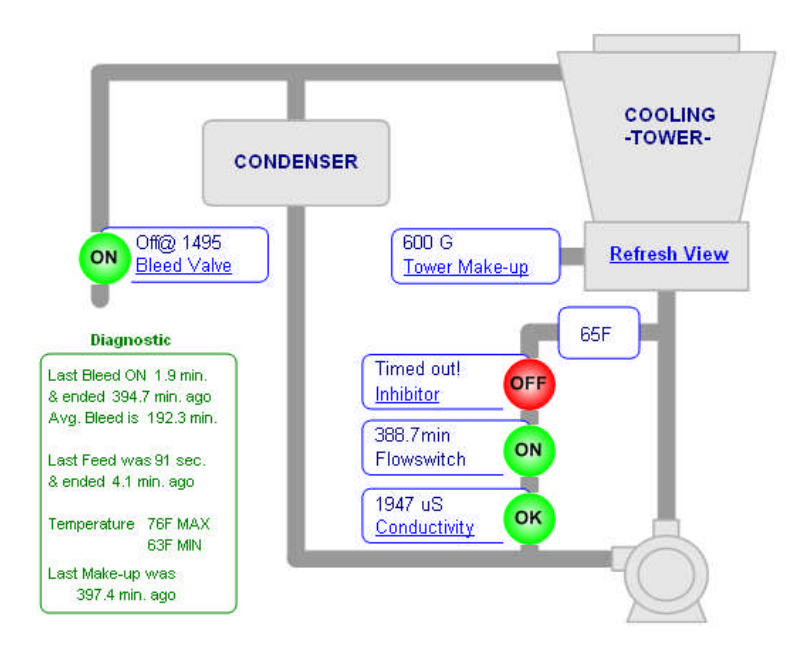

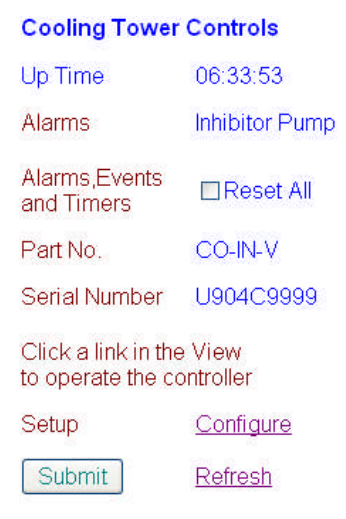

Extended Diagnostics are part of two relay controller Views.

In the Tower view, an average bleed of 192.3 minutes may indicate a restricted bleed or incorrect setpoints. Since the last make-up was over 400 minutes ago, it's more likely that a restricted bleed is causing the long bleed times.

#### Boiler Blowdown and Treatment Controls Controller Type: **BB-IN** with option **LB**

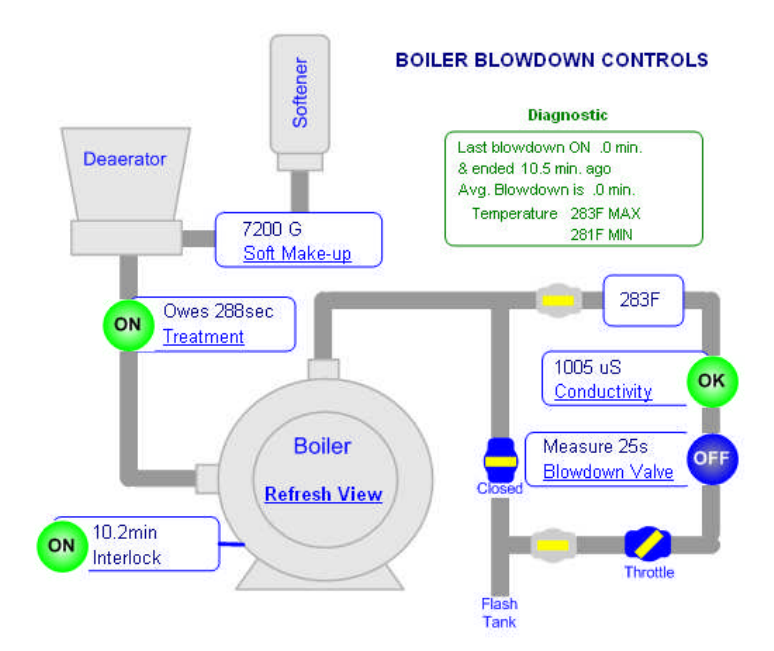

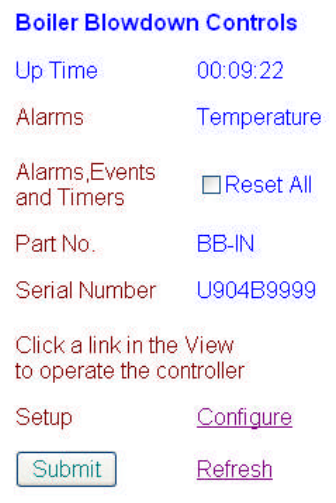

### **1.2 Home Page**

### **1.2.1 System**

Select **Refresh** to update Select **Configure** for Controller configuration, time & date adjust..

Current controller date and time.

Mirrors alarms on Controller LCD display.

Ends Biocide Events, Bleed Valve Test & Pump Priming and owed time on water meter feeds Select & **Submit**

**Part No.** indicates the function of each of four control relays. In this example, Conductivity, Inhibitor and two timed Biocides. **V** indicates Control Verification option.

**Serial Number** sets controller type, firmware & hardware versions.

Select **Refresh** to update Select **Home** to return to System page

Current day of week SUN/MON/TUE/WED/THU/FRI/SAT. Edit & **Submit**

> Current Date & Time. Edit in YYYY-MM-DD, HH:MM:SS format & **Submit**

> > Select Temperature & Volume units Select & **Submit**

Turn OFF Inhibitor Pump when either Biocide, or Oxidant pump ON. Select & **Submit**

Automatically restart an oxidant pump which exceeds minutes/actuation Select & **Submit**

Select **Xspeak** to view controller XML data set

Editing and selection changes execute on **Submit**

#### Select Home on any page

#### **Cooling Tower Controls**

2004-09-22 14:56:48 Alarms none Alarms, Events □Reset All and Timers Part No. CO-IN-TB-TB-V Serial Number U904C9999 Click a link in the View

to operate the controller

Setup Configure

Submit Refresh

#### **1.2.2 Configuration**

#### Select Configure on Home page

#### **System Setup**

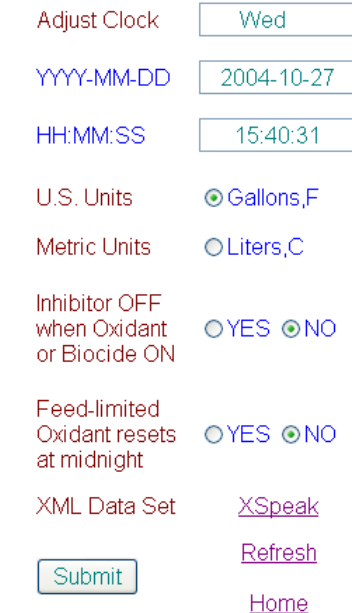

.

# **SlimFlex LAN-Browser 1.3 Controls**

#### **1.3.1 Bleed Solenoid**

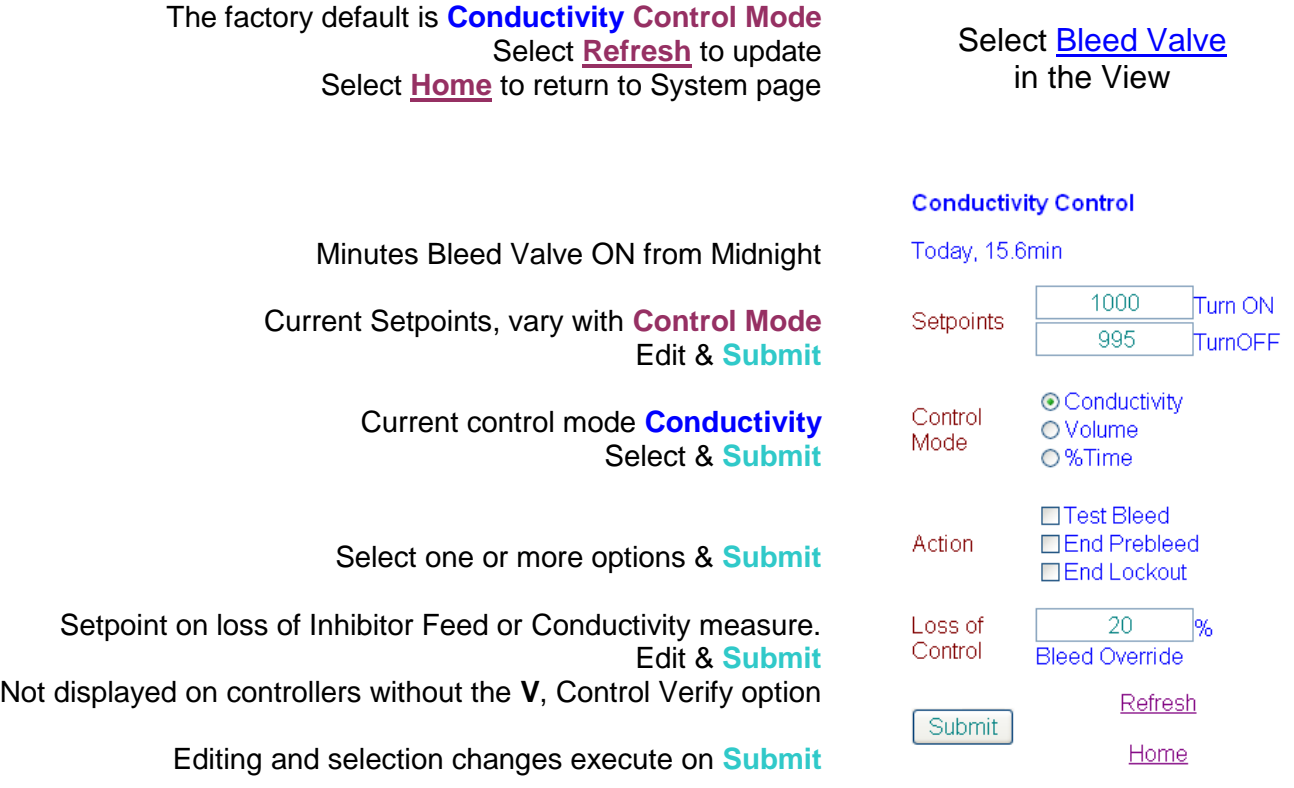

**Test Bleed** turns ON bleed solenoid for 5 minutes.

**Sidebar:** The difference between Turn ON & TurnOFF, the 'deadband', is usually set to 10uS. If you are watching the tower conductivity as the sump float turns the make-up water ON & OFF, you'll observe the operating deadband exceeds 10uS.

The sump float level trip points act to increase the observed maximum and minimum conductivity in each bleed cycle.

**Sidebar:** Meter Control is used where sensor fouling from silica or organics continuously fouls the conductivity sensor. Percentage Time is used short term, to bleed while replacing a sensor or installing a water meter.

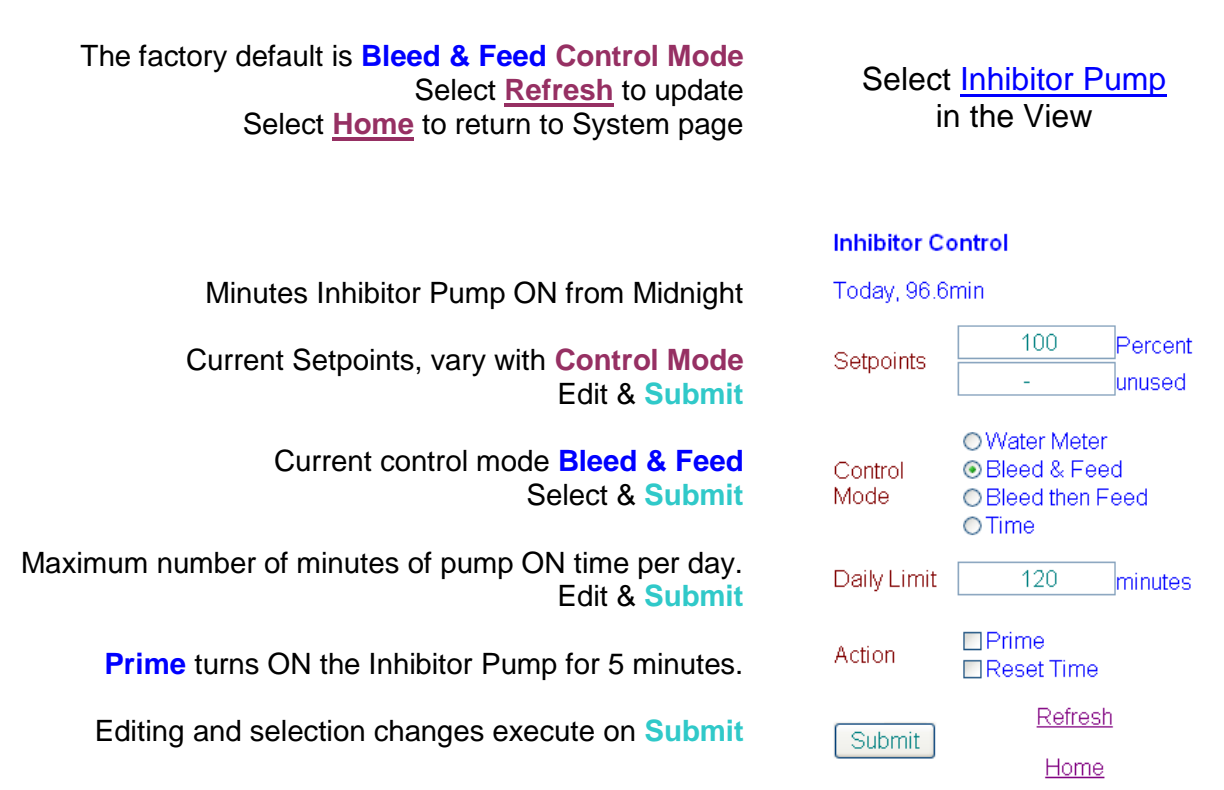

**Sidebar:** Bleed & Feed is used on bleed limited towers where the bleed solenoid is ON for more than 50% of the time.

Bleed then Feed is used on towers which don't have a make-up water meter; typically reducing inhibitor usage over Bleed & Feed since you are not pumping inhibitor with the Bleed ON.

Percentage Time is used to base feed during start-up or when the tower is not loaded.

Feed on Volume is usually the most accurate & reliable way to feed for towers which have a make-up meter.

**Sidebar:** Prime Pump will not turn ON the Pump if the flowswitch is OFF.

Inhibitor pumps set to 'Bleed then Feed' or 'Feed on Volume' modes will not feed if the Bleed Solenoid is ON. Feed starts as soon as Bleed ends.

**SlimFlex LAN-Browser 1.3.2 Inhibitor Pump**

#### **1.3.3 Biocide Timed Events**

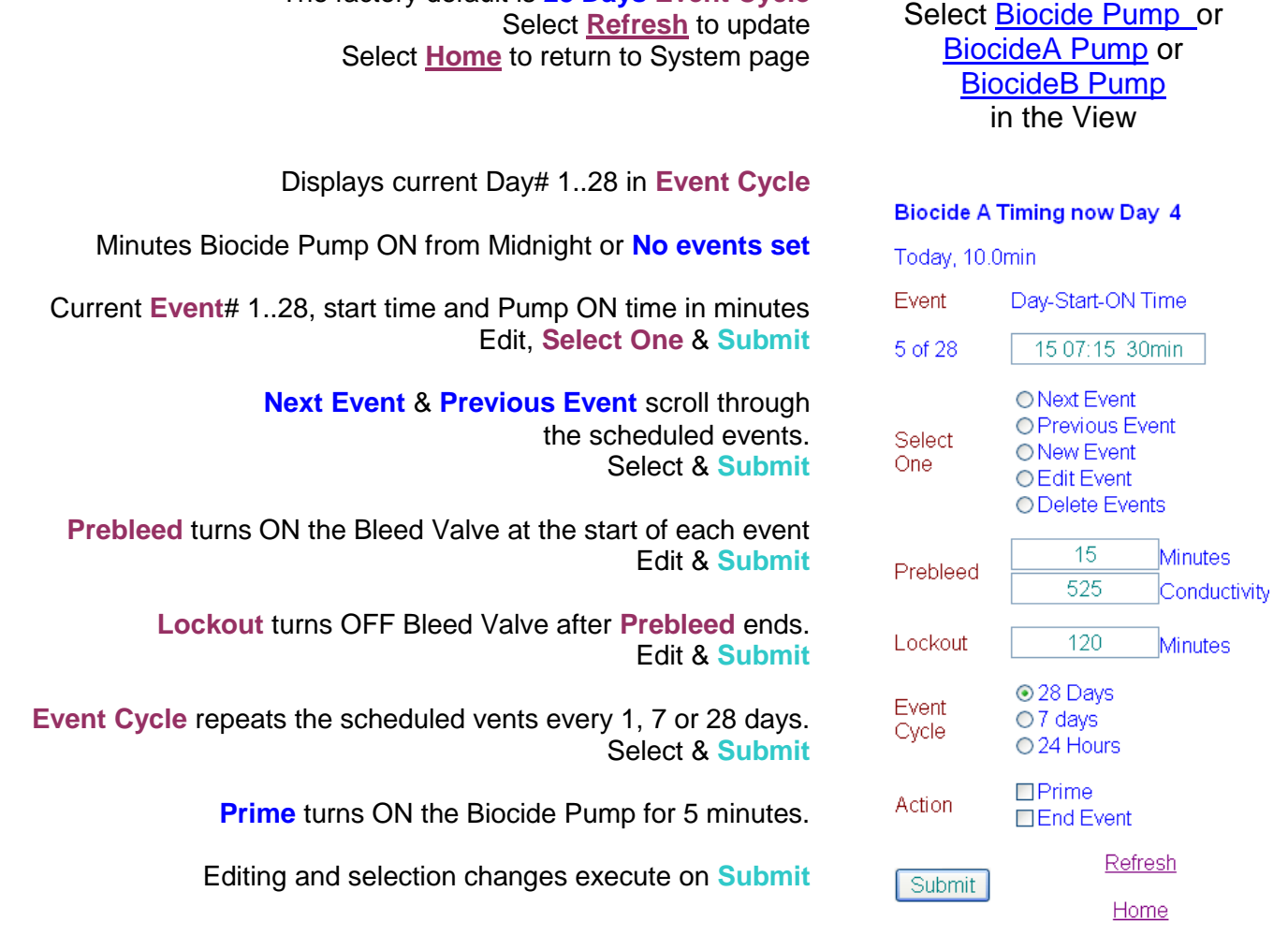

The factory default is **28 Days Event Cycle**

**Sidebar:** Events are re-sequenced by Day & Time whenever you Edit Events or Add Events. Keying UP in Edit Events displays the event sequence from Day 1 to Day 28.

Day 1 is always Sunday for 28 and 7 Day Cycles. If you change Cycle Days, all events are deleted.

Prebleed ends when the measured conductivity is less than the Prebleed Conductivity

End Event turns OFF the Biocide pump but does not end Bleed Valve, Prebleed or Lockout. Select Bleed Valve to end Prebleed or Lockout.

1.3.4 Acid Pump

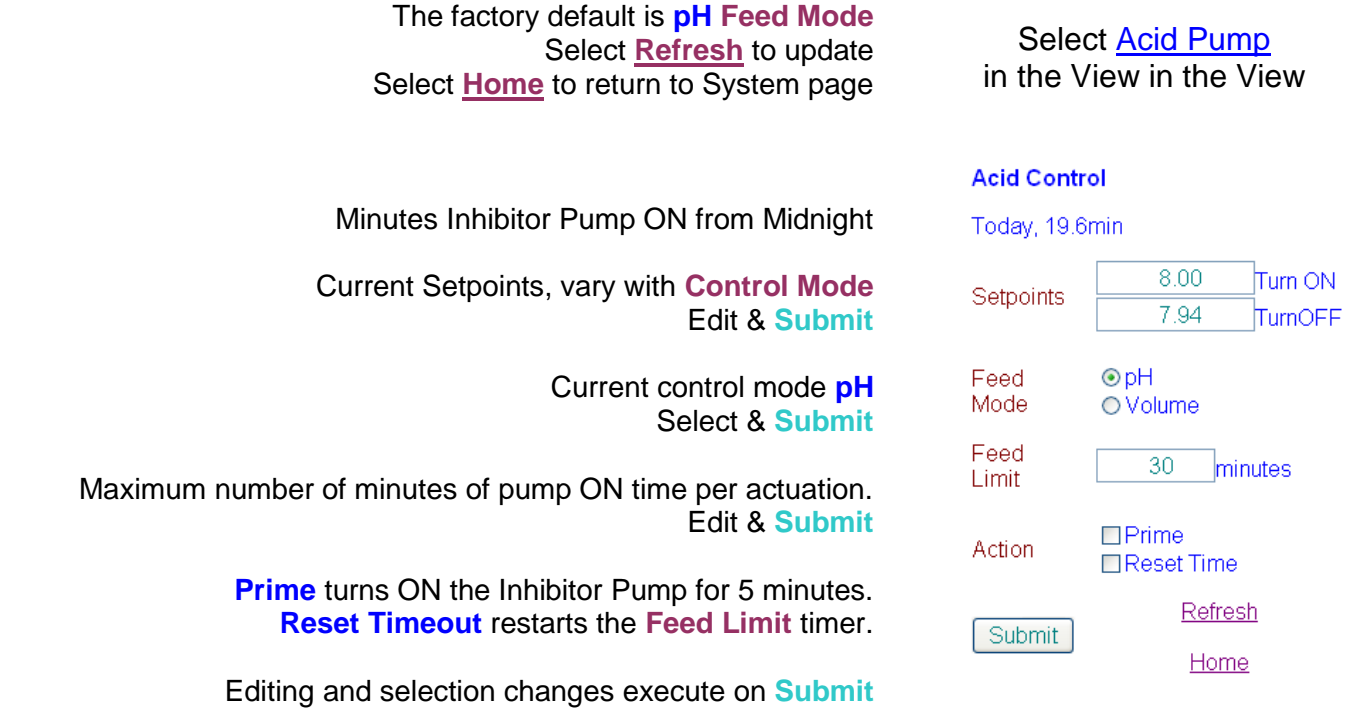

#### **Sidebar:**

Acid control setpoints are usually set by measuring or estimating the pH at the target cycles of concentration. If make-up water hardness changes, the amount of acid required to maintain the setpoint pH and the acid pump ON times will also change.

The pH must be less than the TurnOFF setpoint within the feed limit time in minutes. The limit timer prevents acid overfeeding and resulting corrosion if the pH sensor fouls or fails.

#### **Note:**

The Acid feed limit restarts every time the pump turns ON & does not reset at midnight. Exceeding the feed limit timer may indicate problems with pH sensor or acid feed.

**Sidebar:** Prime will not turn ON the Pump if the flowswitch is OFF or if the pump ON time has exceeded the Feed Limit.

#### 1.3.5 Oxidant Pump

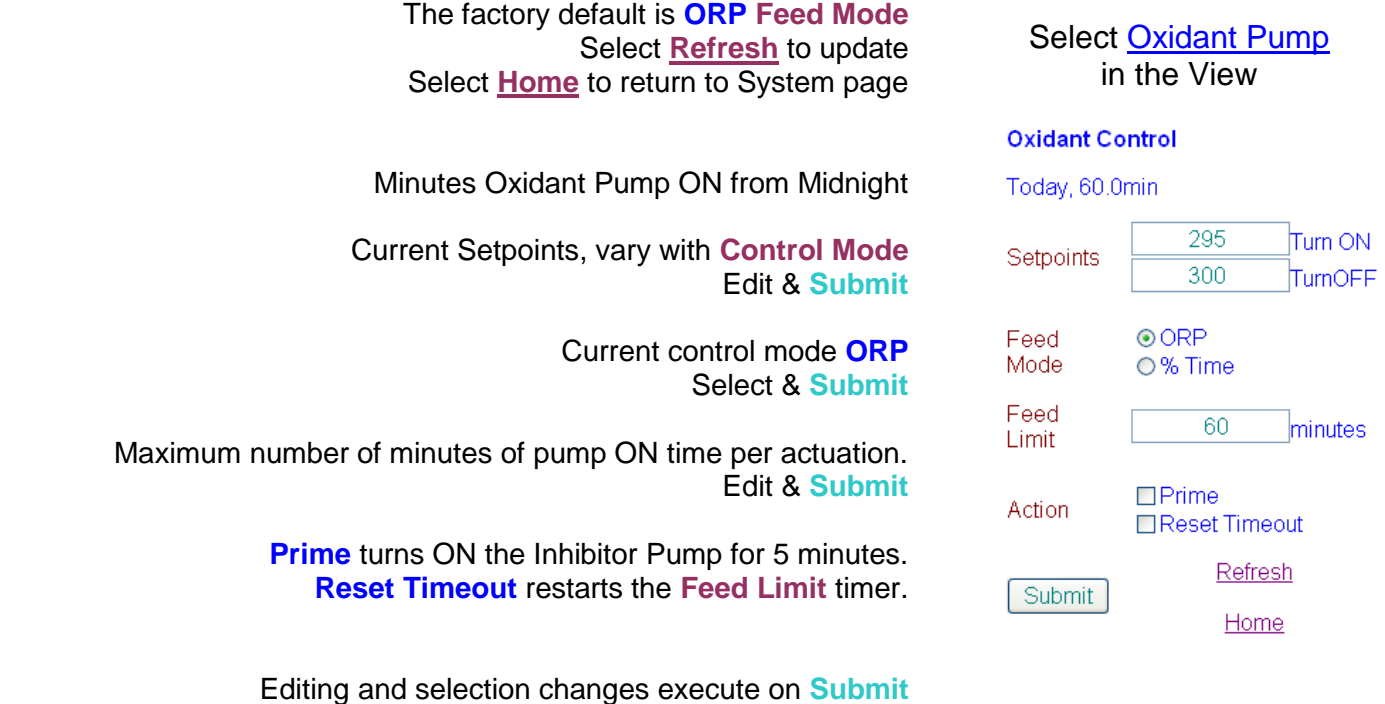

**Sidebar:** ORP is an indirect measure of available oxidant & may change slowly at high oxidant levels. ORP typically will not change if there is no residual oxidant in the tower.

Select %Time mode to base feed Oxidant The Oxidant Pump turns OFF if the Feed Limit is exceeded.

**Sidebar:** Prime will not turn ON the Pump if the flowswitch is OFF or if the pump ON time has exceeded the Feed Limit.

# **SlimFlex LAN-Browser 1.4 Sensors**

### **1.4.1 Conductivity Sensor**

Select **Refresh** to update Select **Home** to return to System page

Displays, Alarm, Fails Calibrate or **Sensor OK**

**Factory Reset** returns sensor to default calibration.

Editing and selection changes execute on **Submit**

Current conductivity, change to **Calibrate**

Edit & **Submit**

Select & **Submit**

Current Alarm levels Edit & **Submit**

#### Select Conductivity in the View

#### **Conductivity Sensor**

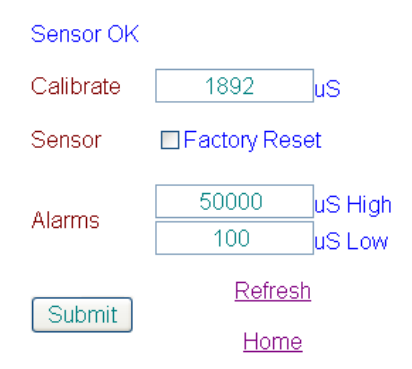

### **1.4.2 pH Sensor**

Select **Refresh** to update Select **Home** to return to System page

Displays, Alarm, Fails Calibrate or **Sensor OK**

Current pH, change to **Calibrate** Edit & **Submit**

**Factory Reset** returns sensor to default calibration. Select & **Submit**

> Current Alarm levels Edit & **Submit**

Editing and selection changes execute on **Submit**

# Select pH Sensor

in the View

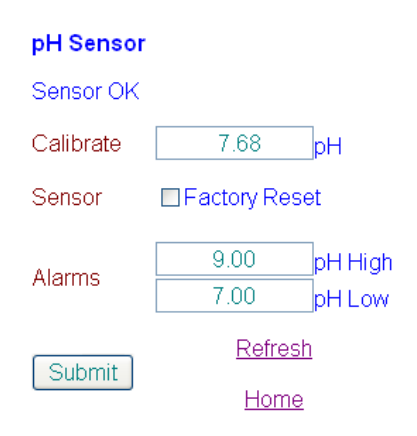

#### **1.4.3 ORP Sensor**

Select **Refresh** to update Select **Home** to return to System page

Select ORP Sensor in the View

#### Displays, Alarm, Fails Calibrate or **Sensor OK**

Current conductivity, change to **Calibrate** Edit & **Submit**

**Factory Reset** returns sensor to default calibration. Select & **Submit**

> Current Alarm levels Edit & **Submit**

Editing and selection changes execute on **Submit**

#### **ORP Sensor**

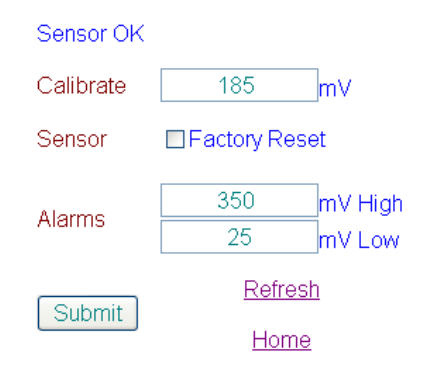

#### **1.4.4 Watermeter**

562400 G

234 days

 $100.0$ 

**⊙**ContactHead

OPaddlewheel Refresh

Home

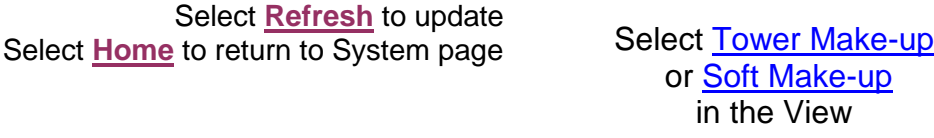

#### **Tower Water Meter**

Volume/Contact

This year On-Line

Type

Submit

Displays volume measured In **G**allons or **L**iters and days operating this calendar year

> Contact head meter are **Volume/Contact** Turbine-Paddlewheels are **'K'factor** Edit & **Submit**

> > Current water meter type Select & **Submit**

Editing and selection changes execute on **Submit**

# **2. Browsing Controllers**

#### **2.1 Connecting to a LAN**

Most site, residential and commercial Ethernet LANs provide a DHCP (Dynamic Host Configuration Protocol) service which automatically provides an IP address for the controller as soon as you connect the controller RJ45 Ethernet jack.

Do not connect to a site network until you have permission from the site IT staff. IT staff may require the controller MAC (Media Access Control), a unique number which identifies the micro web server installed in the controller.

#### **Viewing the Controller 'MAC'**

#### Press **UP - DOWN** until you see **LAN IP**

The displayed **IP** is the factory default **10.10.6.101** OR the **IP** assigned by DHCP OR the **IP** you manually set, detailed in Section 2.5

Press **ENTER** twice to view the controller **MAC**

The **MAC** is usually shown as six, 2 digit hexadecimal numbers. This format does not fit the 16 character controller display.

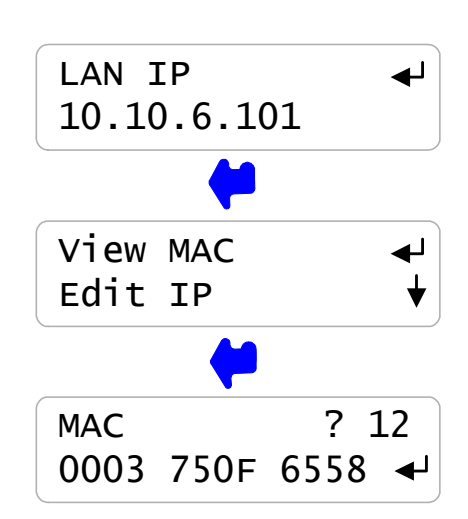

In this example the **MAC** would be **00 03 75 0F 65 58**

The site IT staff may wish to know the function and capabilities of the Ethernet web server installed in the controller.

The controller server has been selected to limit the set of services required for water treatment command & control. The controller server is a NetMedia SitePlayer SP1, fully documented at www.siteplayer.com.

**CAUTION:** Do not make controllers Internet accessible unless you are using a VPN (Virtual Private Network) to ensure secure access.

If your site does not provide DHCP services or you are connecting to the controller using a crossover cable, you may manually set the controller IP. Refer to Section 2.5

### **2.2 Cabling**

If you are using a pre-assembled Ethernet patch cable you will likely use the convenience cable entry supplied with the controller which provides a dust cover but not a weather tight seal.

If you are terminating the Ethernet cable on-site, replace the convenience entry with a PG11 size non-metallic cable gland.

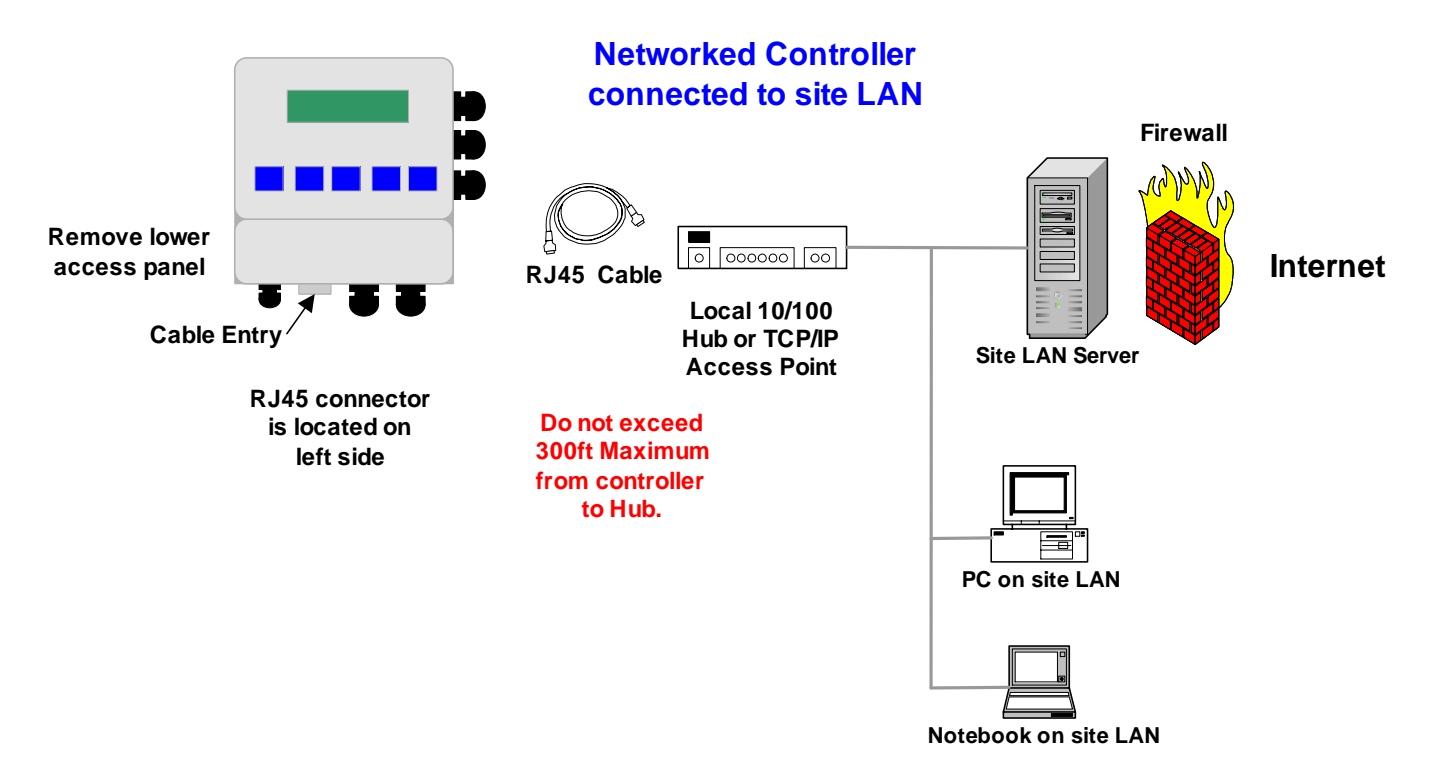

Electrically noisy industrial sites will not allow 300 feet between controller and hub.

Do not install the Ethernet cable in a common conduit with AC power wiring.

Verify the cable route by using a notebook PC at the target controller location, connected to the target hub before installing the controller.

#### **2.3 Connect & Browse Sequence**

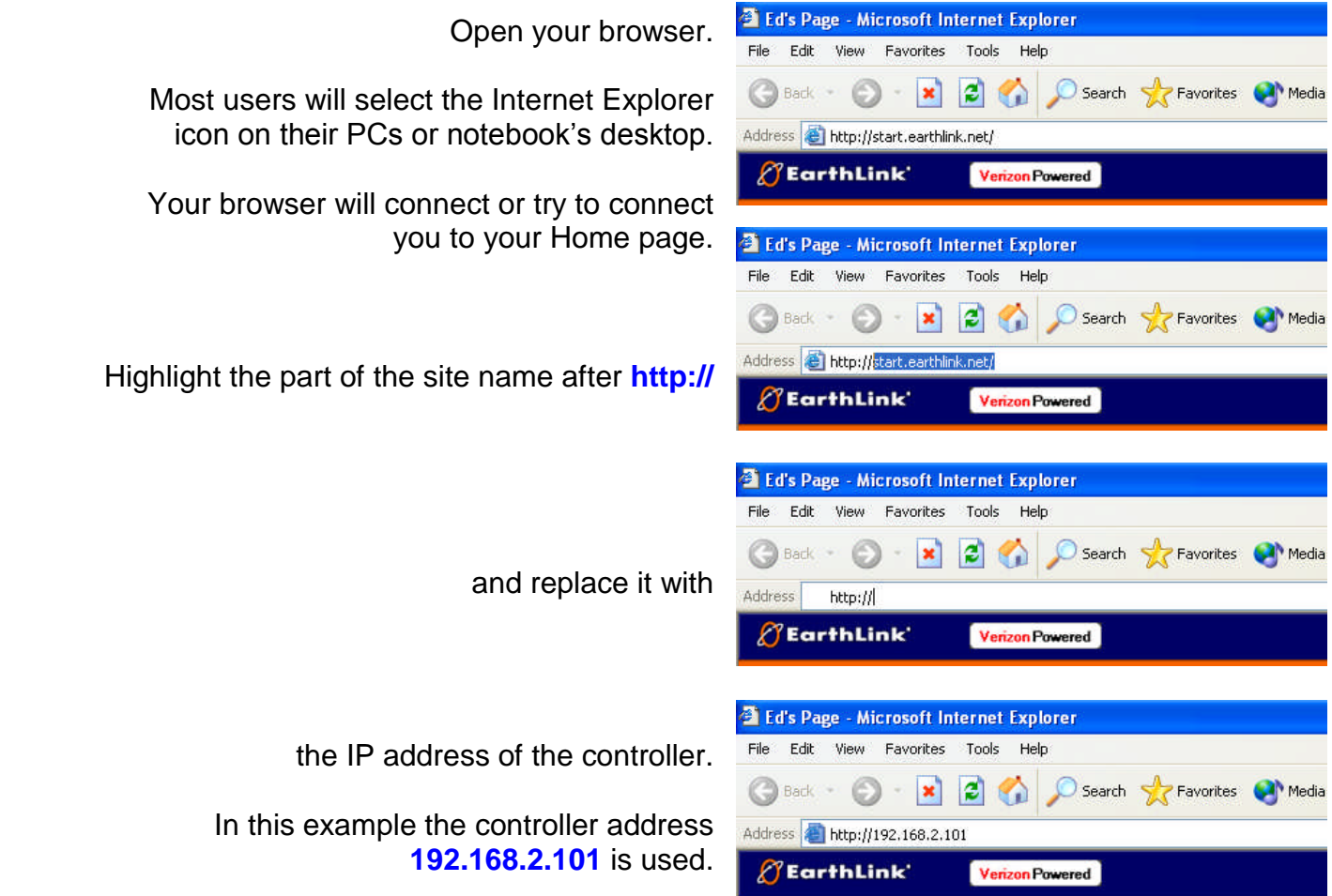

If the controller is powered ON, connected to the local Ethernet LAN

and assigned the IP address you entered into the browser address line & you are connected to the same network as the controller, you will view the controller.

Verify the controller IP at the controller keypad by pressing the UP or DOWN keys until you view:

![](_page_16_Figure_6.jpeg)

In this example, either DHCP or a user has changed the controller IP from the factory default, **10.10.6.101** to the current value of **192.168.1.128**

#### **2.4 Browsing a non-LAN connected Controller**

Controllers not connected to a network may be browsed using a crossover cable and a notebook's or local PC's Internet browser.

'Crossover' cables are widely available. Comp USA is a typical vendor. Non-crossover cables will not communicate or connect.

Connect the crossover cable between the controller's and the Notebook PC's Ethernet jack.

![](_page_17_Figure_5.jpeg)

You can either:

- 1. Change the controller IP to match your notebook's or PC's IP.
- 2. Change your notebook IP to match the controller IP.

In either case you'll need to know the IP of your notebook so you can place the notebook and the controller on the same network.

Both the notebook and the controller need to be on the same network but not the same IP number, before you can use a crossover cable to communicate.

#### 2.4 Viewing & Changing your notebook's IP Address

These instructions are typical for Windows XP users. Although your preferences may have set your screen appearance differently from the following screens, the same screen sequence is required.

![](_page_18_Picture_3.jpeg)

Then double click Network Connections

![](_page_18_Picture_5.jpeg)

## Select **Local Area Connection**

This connection is the hardware Ethernet jack of your notebook

If you are using a USB-to-Ethernet adapter, select the adapter instead **Local Area Connection**

You may or may not have wireless connections and one or more VPN connections for business use.

Note on the bottom, left the current Local Area Connection address has been assigned automatically by DHCP and is 192.0.0.50

![](_page_19_Picture_6.jpeg)

Select Change setting of this connection in the Network tasks window

Then you'll see Local Area Connection Properties

Scroll down in the This connection use the following items: window & select Internet Protocol(TCP/IP)

![](_page_19_Picture_10.jpeg)

If you are going to change the controller IP, leave your notebook at Obtain an IP address automatically and go to

**2.5 Changing the Controller IP**

If you are going to change Notebook IP & an IP exists, write down the IP Address, Subnet mask & if it exists, Default gateway.

You'll need to restore these values when you are finished with the controller.

If you using a USB-to-Ethernet adapter, you'll simply change the IP Address for each controller connection

Change your notebook's IP as follows:

Select, Use the following IP address

If the controller IP is 192.168.2.101 then set your notebook to 192.168.2.29.

If the controller IP is unchanged from the factory default of 10.10.6.101 then set your notebook to 10.10.6.29

The first 3 numbers must match & the last number can be from 1-254 but not 101.

If you tab after  $29'$ , Windows will set the Subnet Mask to 255.255.255.0 or you can type it.

Select **OK** to execute.

![](_page_20_Picture_13.jpeg)

#### You'll return to Local Area Connection Properties, Select **Close**.

Minimize the Network Connections window.

You may wish to return when you've finished browsing the controller to return your Local Area Connection to its original state.

Connect the crossover cable between notebook & controller & start your browser.

#### See **2.3 Connect & Browse Sequence**

If your notebook wireless LAN card is preventing controller Browsing, return to Network Connection, right click on the connection & select Disable

Enable when you are finished browsing.

![](_page_21_Picture_8.jpeg)

![](_page_21_Picture_9.jpeg)

#### **2.5 Changing the Controller IP**

Press **UP - DOWN** until you see **LAN IP**

The displayed **IP** is the factory default **10.10.6.101** OR the **IP** assigned by DHCP

#### **Caution:**

Disconnect the controller from the local Ethernet LAN if you are going to change the IP from the IP used by the LAN.

> Note the current IP & reset to this value before re-connecting to the LAN

Press **ENTER**, **DOWN** & **ENTER** to change the current IP

Use the **RIGHT** key to move between the four numbers and the **UP** & **DOWN** keys to change the numbers.

Press **ENTER** to execute or **EXIT** to escape

Normally the first 3 IP numbers match the first three numbers of your PC or notebook IP, with the last number differing and not  $0$  or  $255$ .

![](_page_22_Figure_11.jpeg)

Controller IP changed